#### ΓΡΗΓΟΡΟΣ ΟΔΗΓΟΣ ΧΡΗΣΗΣ ΤΕΑΜS ΜΕ ΕΙΚΟΝΕΣ

#### **VERSION 1.3**

#### ΠΙΝΑΚΑΣ ΠΕΡΙΕΧΟΜΕΝΩΝ

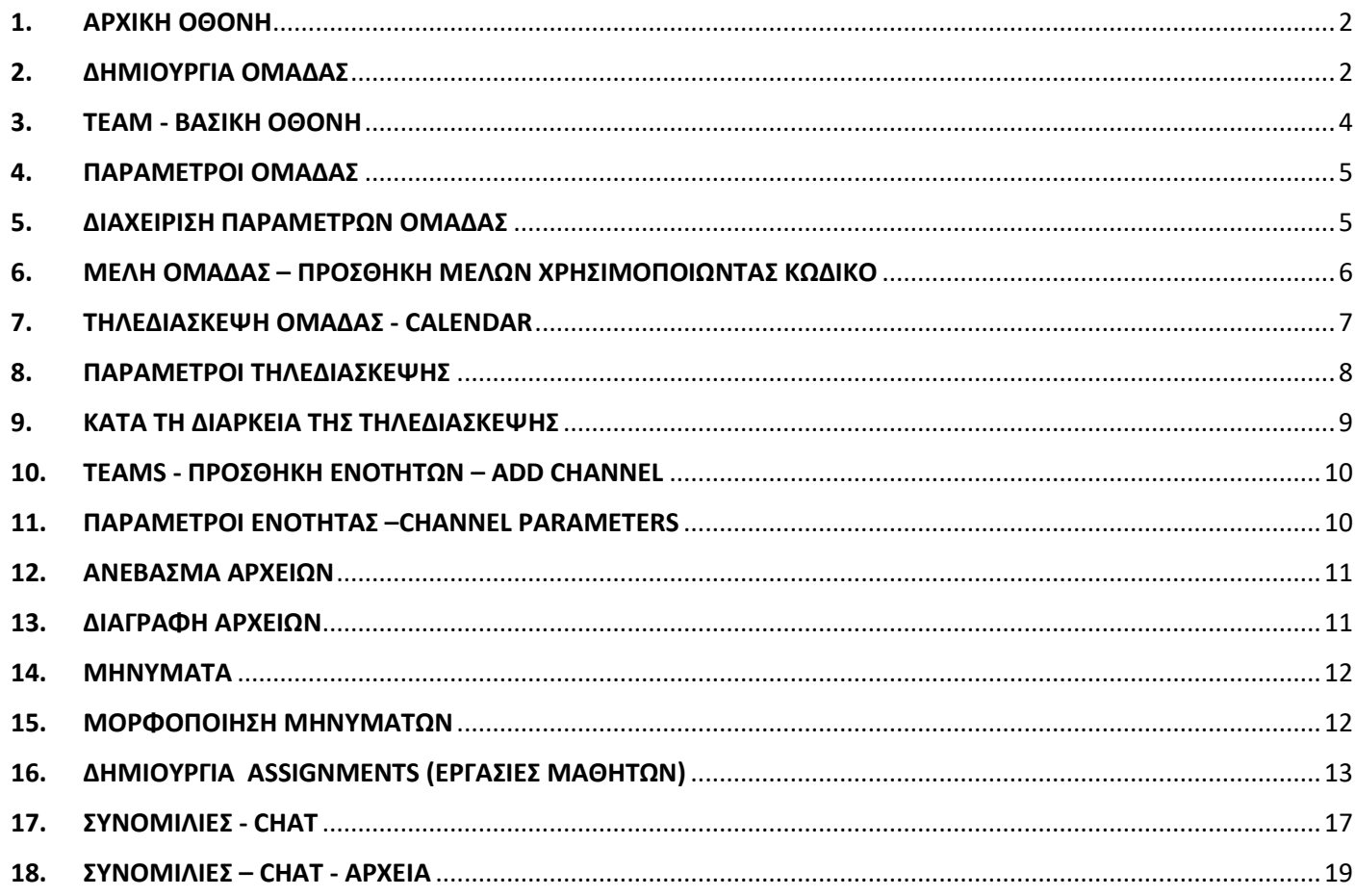

## <span id="page-1-0"></span>**1. ΑΡΧΙΚΗ ΟΘΟΝΗ**

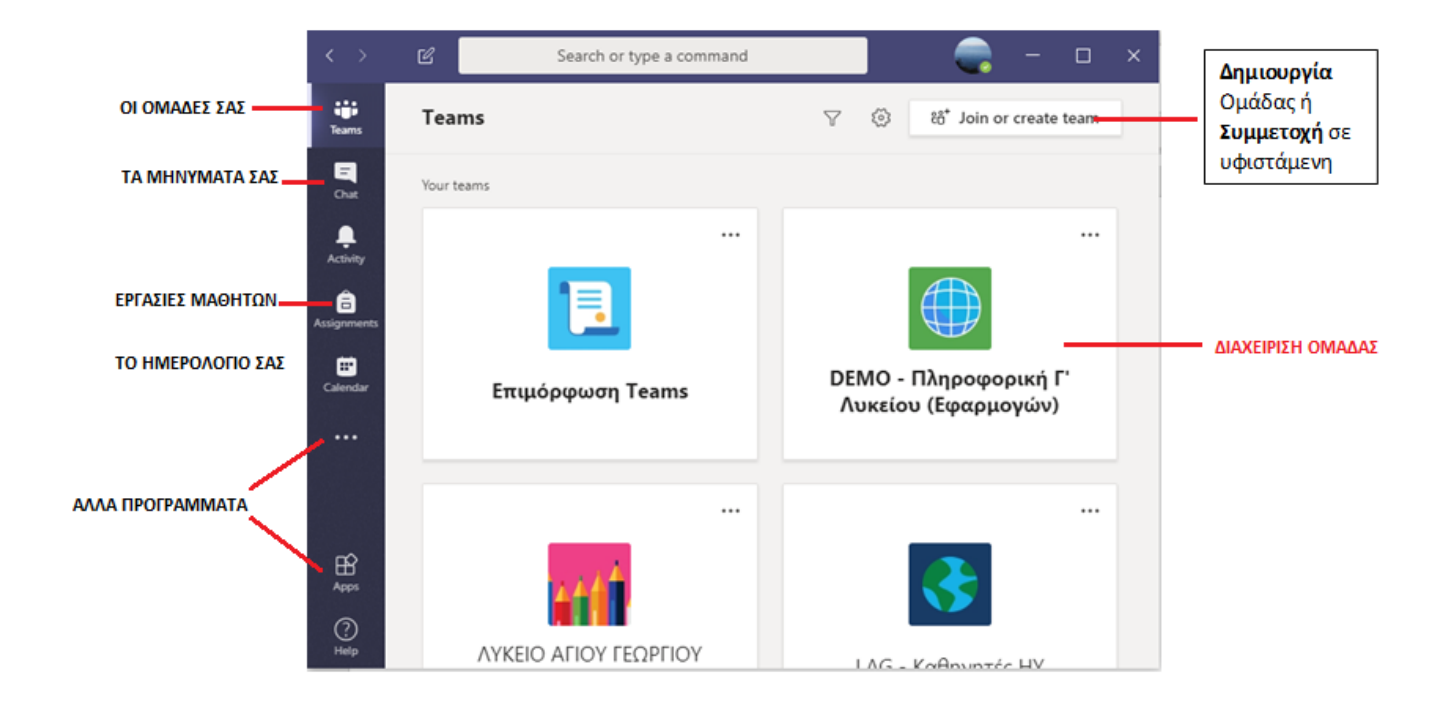

## <span id="page-1-1"></span>**2.ΔΗΜΙΟΥΡΓΙΑ ΟΜΑΔΑΣ**

## **ΒΗΜΑ 1**

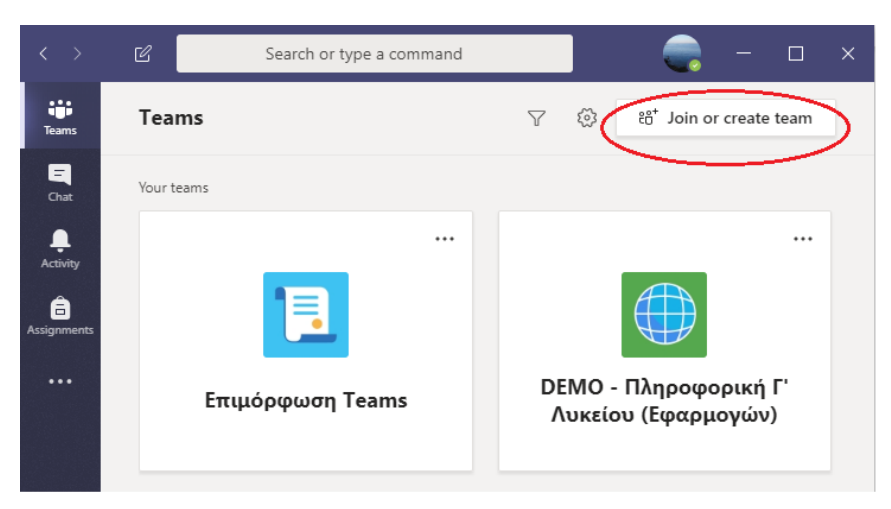

### **ΒΗΜΑ 2**

Select a team type

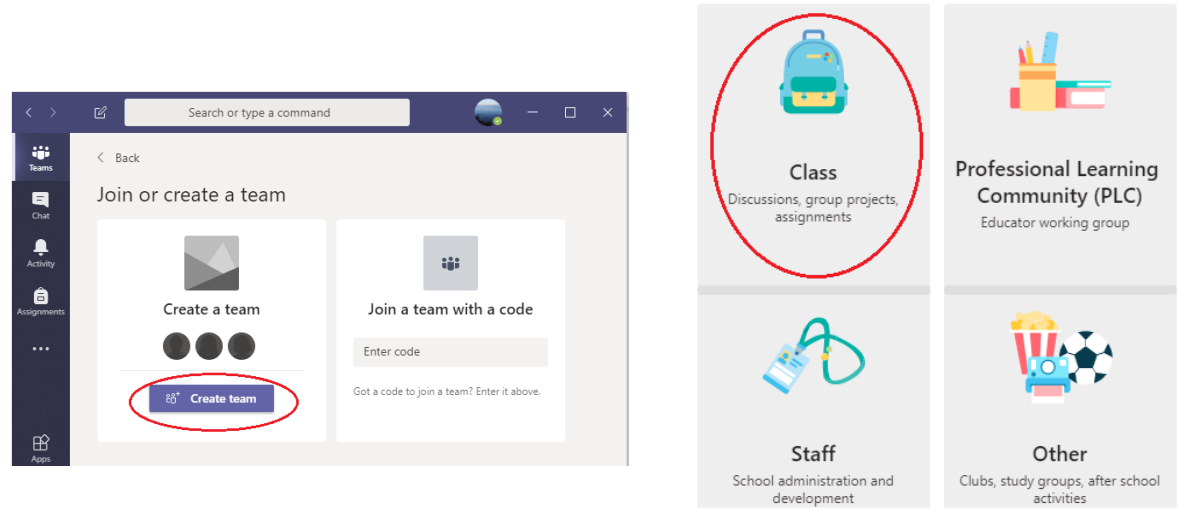

## **ΒΗΜΑ 3 – ΟΝΟΜΑ ΟΜΑΔΑΣ**

#### Create your team

Teachers are owners of class teams and students participate as members. Each class team allows you to create assignments and quizzes, record student feedback, and give your students a private space for notes in Class Notebook.

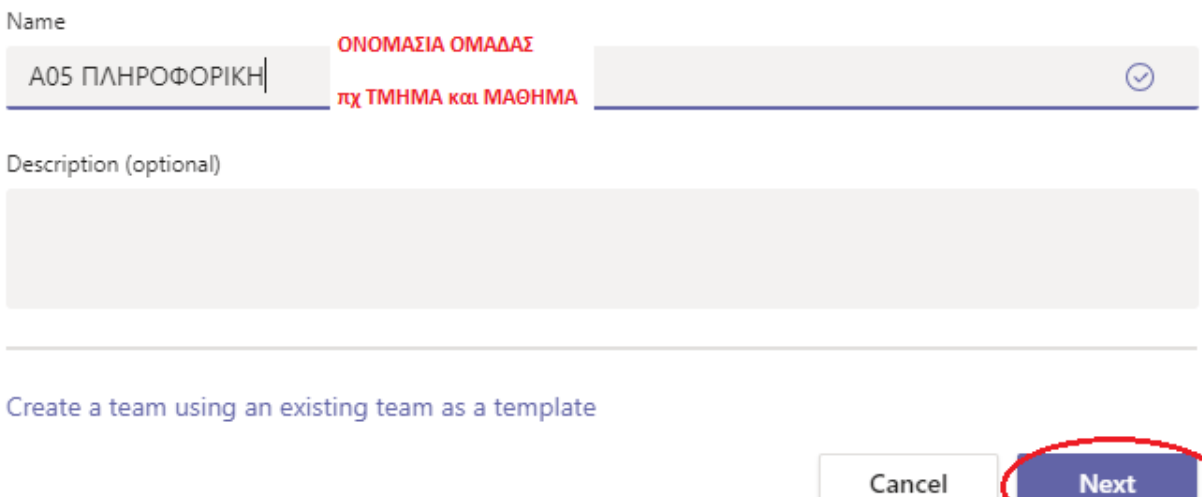

#### **ΒΗΜΑ 4 – ΕΙΣΑΓΩΓΗ ΜΑΘΗΤΩΝ ΟΜΑΔΑΣ**

Εισάγουμε τους μαθητές του τμήματός μας, πληκτρολογώντας το Όνομα Χρήστη του κάθε μαθητή, πχ **[abcde@st.schools.ac.cy](mailto:abcde@st.schools.ac.cy)** και επιλέγουμε τον μαθητή από την πτυσσόμενη λίστα.

Πατάμε το κουμπί **Add** για να προσθέσουμε τους μαθητές

#### Add people to "A05 NAHPO POPIKH"

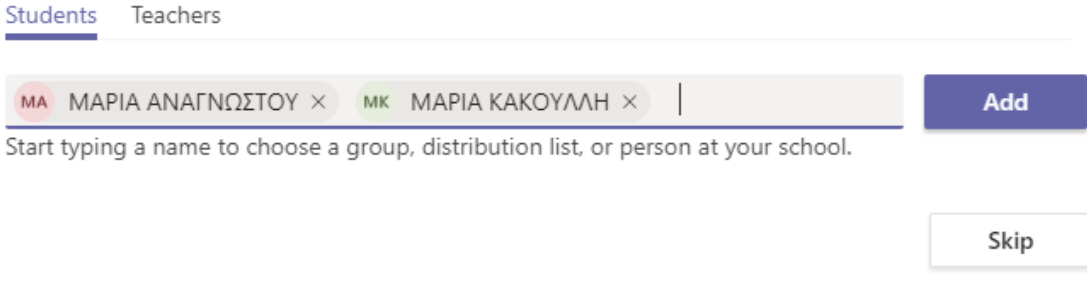

#### **ΣΗΜΕΙΩΣΗ:**

- **1. ΥΠΑΡΧΕΙ Η ΔΥΝΑΤΟΤΗΤΑ ΝΑ ΠΡΟΣΘΕΣΟΥΜΕ ΜΑΘΗΤΕΣ ΑΡΓΟΤΕΡΑ**
- **2. ΑΝ ΔΕΝ ΒΡΙΣΚΕΤΑΙ ΤΟΥΣ ΜΑΘΗΤΕΣ, ΜΠΟΡΕΙΤΕ ΝΑ ΤΟΥΣ ΠΡΟΣΘΕΣΕΤΕ ΑΡΓΟΤΕΡΑ ΜΕ ΑΛΛΟ ΤΡΟΠΟ ΣΤΗΝ ΕΝΟΤΗΤΑ 5 (Με τη χρήση κωδικού ομάδας)**

### <span id="page-3-0"></span>**3. TEAM - ΒΑΣΙΚΗ ΟΘΟΝΗ**

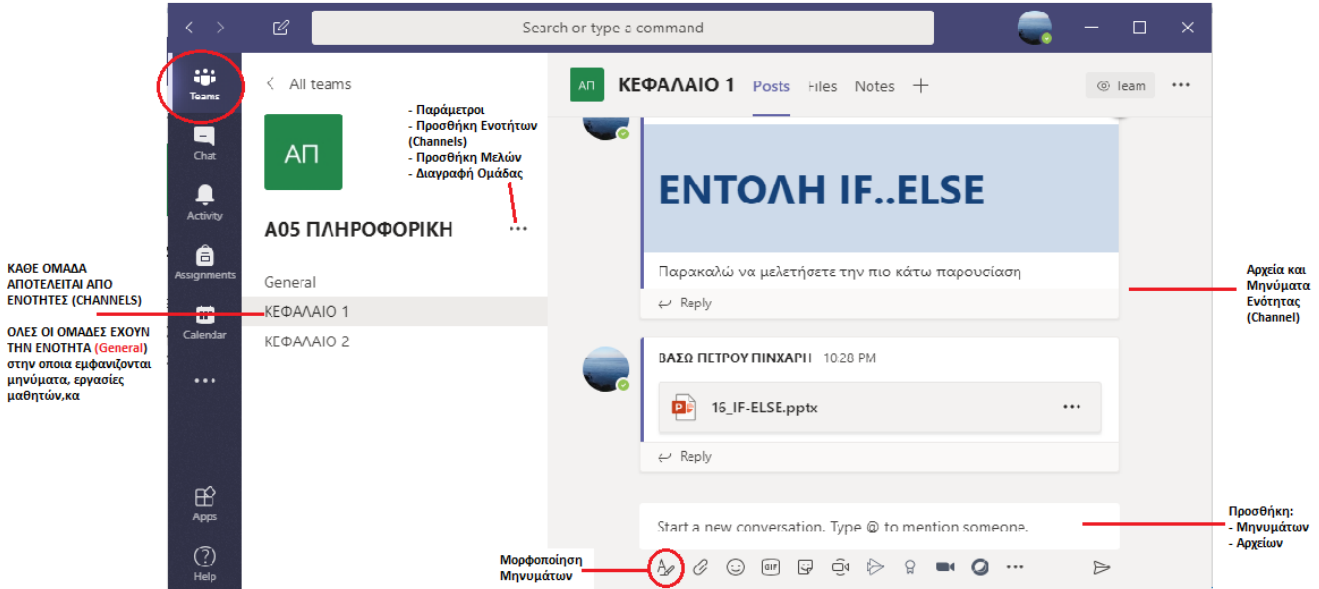

# <span id="page-4-0"></span>**4. ΠΑΡΑΜΕΤΡΟΙ ΟΜΑΔΑΣ**

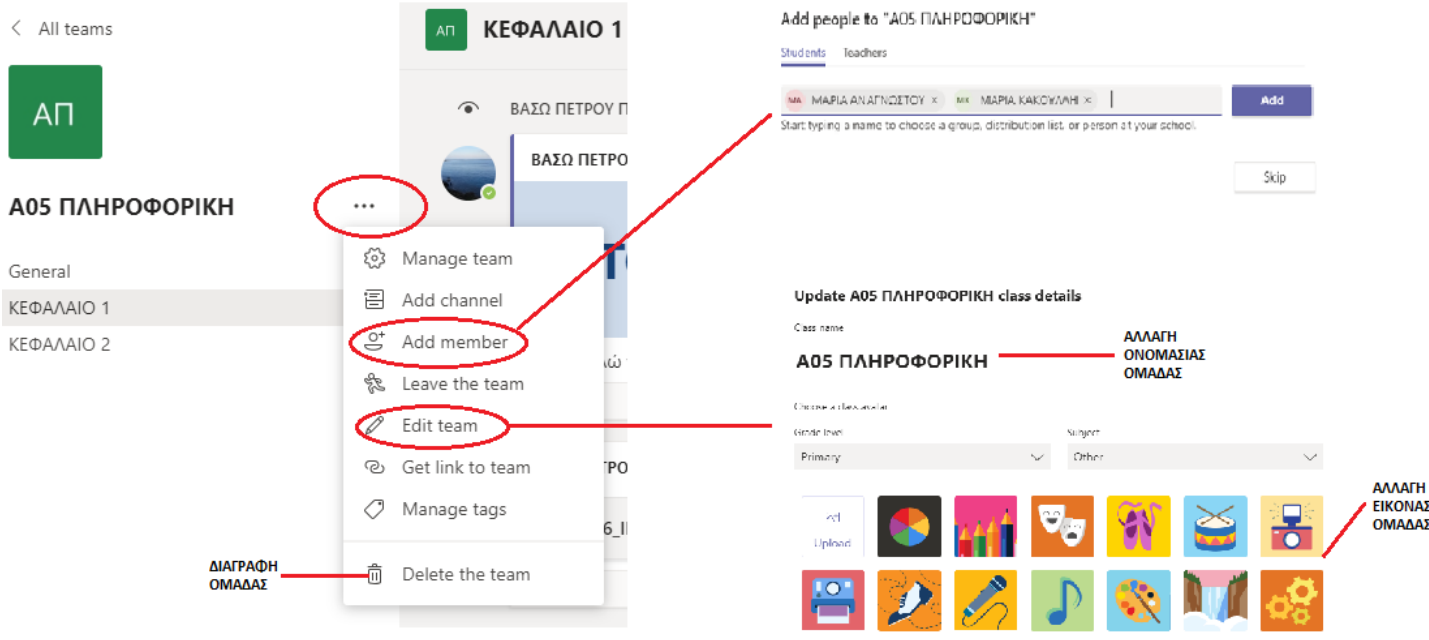

## <span id="page-4-1"></span>**5. ΔΙΑΧΕΙΡΙΣΗ ΠΑΡΑΜΕΤΡΩΝ ΟΜΑΔΑΣ**

## **ΜΕΛΗ ΟΜΑΔΑΣ**

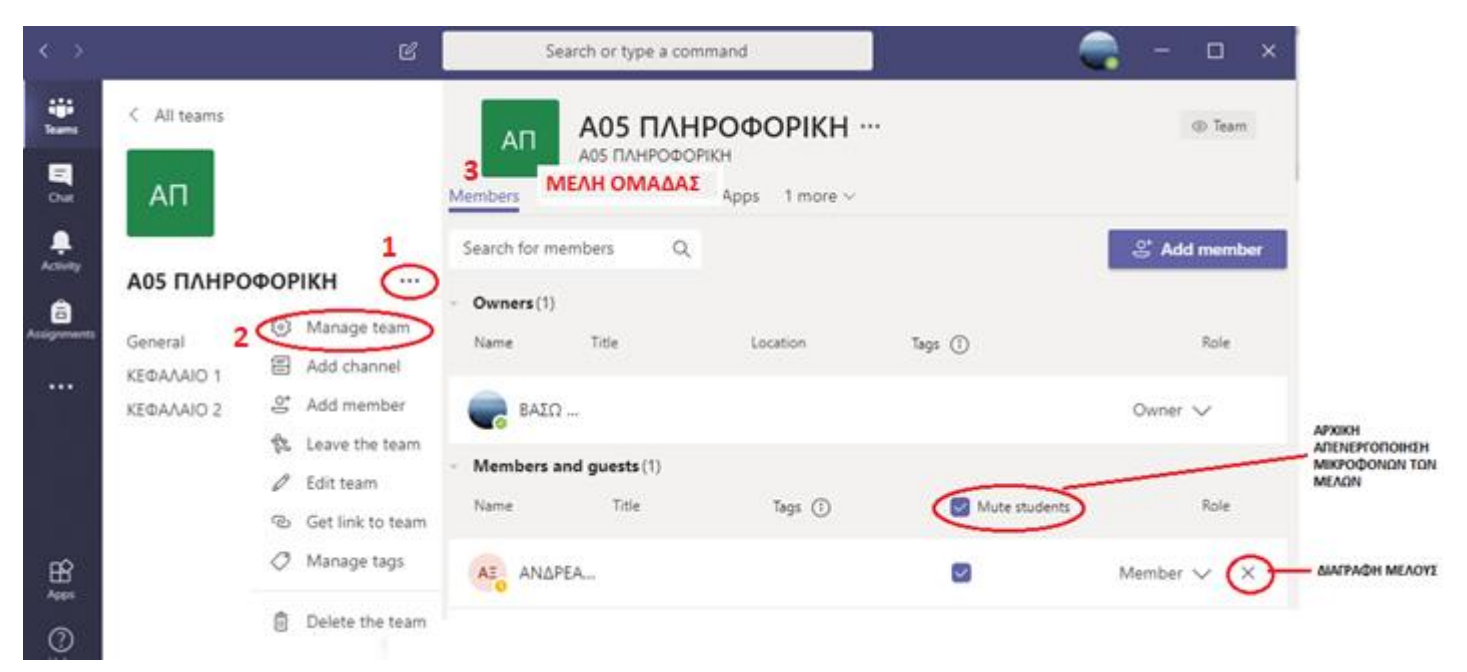

### <span id="page-5-0"></span>**6. ΜΕΛΗ ΟΜΑΔΑΣ – ΠΡΟΣΘΗΚΗ ΜΕΛΩΝ ΧΡΗΣΙΜΟΠΟΙΩΝΤΑΣ ΚΩΔΙΚΟ**

Σε περίπτωση που δεν βρίσκετε τους μαθητές σας για να τους προσθέσετε στην ομάδα, μπορείτε να τους καλέσετε να ενωθούν **χρησιμοποιώντας ένα κωδικό**.

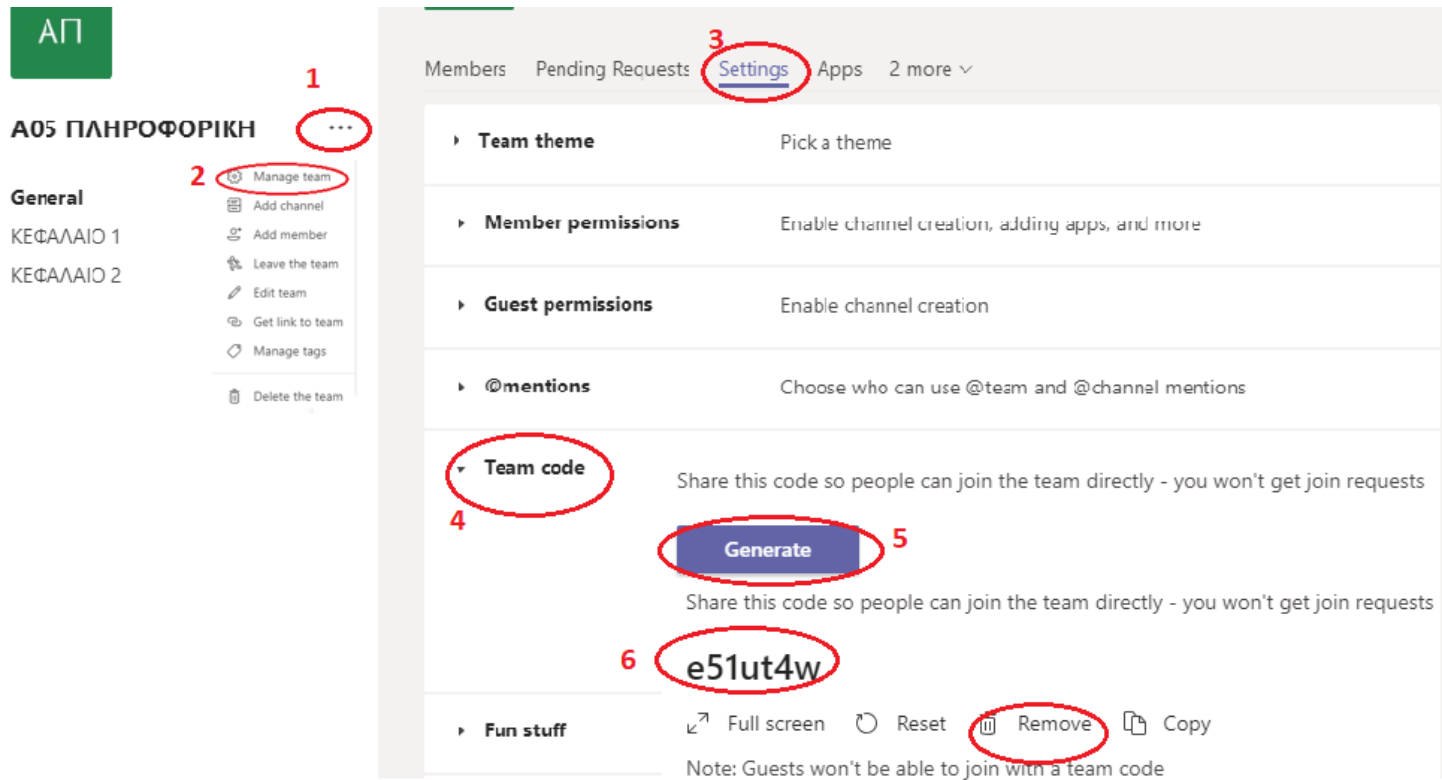

Να δώσετε τον κωδικό στους μαθητές και να τους ζητήσετε να ενωθούν, χρησιμοποιώντας τον κωδικό.

**Όταν ενωθούν ΟΛΟΙ οι μαθητές σας, να πατήσετε**  Remove

### **ΟΔΗΓΙΑ ΠΡΟΣ ΜΑΘΗΤΕΣ**

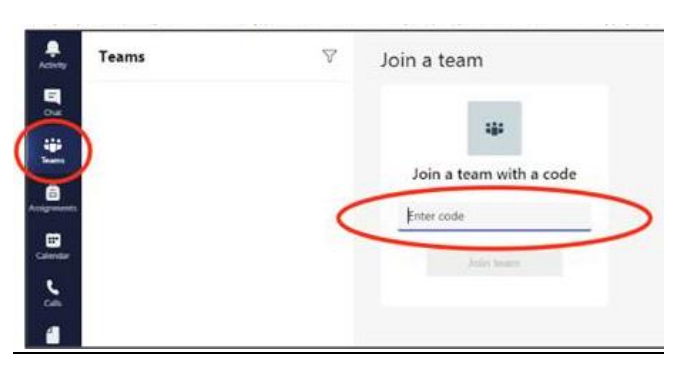

#### **Οι μαθητές να πατήσουν TEAMS και μετά Join with a code**

## <span id="page-6-0"></span>**7. ΤΗΛΕΔΙΑΣΚΕΨΗ ΟΜΑΔΑΣ - CALENDAR**

Χρησιμοποιώντας το ημερολόγιο (CALENDAR), μπορείτε να προγραμματίσετε τις τηλεδιασκέψεις με τα μέλη της ομάδας.

**ΟΛΑ** τα μέλη της ομάδας θα δουν στο ημερολόγιο τους την προγραμματισμένη τηλεδιάσκεψη.

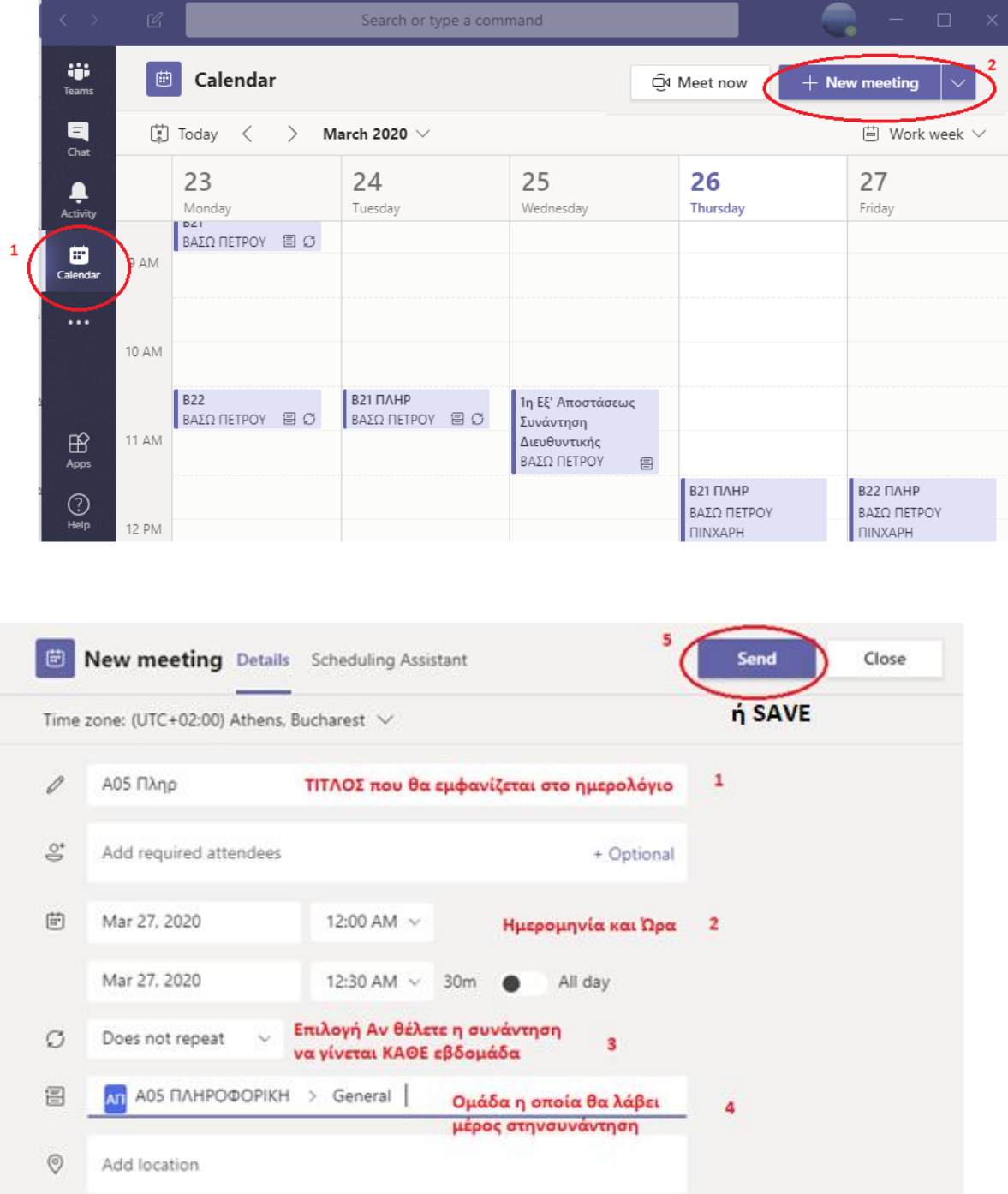

## <span id="page-7-0"></span>**8. ΠΑΡΑΜΕΤΡΟΙ ΤΗΛΕΔΙΑΣΚΕΨΗΣ**

Μπορείτε να αλλάξετε τις παραμέτρους της συνάντησης (Ημερομηνία, ώρα, κτλ). Επίσης μπορείτε:

- 1. Αντιγράψετε το σύνδεσμο και αποστείλετε τον σε άτομα τα οποία θέλετε να συμμετέχουν (δεν χρειάζεται να στείλετε το σύνδεσμο στα μέλη της ομάδας σας).
- 2. Χρησιμοποιώντας το Meeting Options, μπορούμε να καθορίσουμε ποια άτομα είναι παρουσιαστές κατά τη διάρκεια της τηλεδιάσκεψης. Να τονιστεί πως εξ ορισμού όλοι οι συμμετέχοντες είναι παρουσιαστές. Αυτό τους επιτρέπει να προβάλλουν την οθόνη τους στους υπόλοιπους, να εκτελούν σίγαση μικροφώνου σε άλλους συμμετέχοντες ή ακόμα και να αφαιρούν άτομα από την τηλεδιάσκεψη. Ενδείκνυται η προσαρμογή των ρυθμίσεων σε ONLY ME. Αυτό αφαιρεί τα προαναφερθέντα προνόμια από τους μαθητές. Η επιλογή ανοίγει σε άλλο παράθυρο στο Internet και πρέπει να το κλείσετε και να επιστρέψετε στο Teams
- 3. Πατήστε Send Update για να αποθηκευτούν οι αλλαγές σας

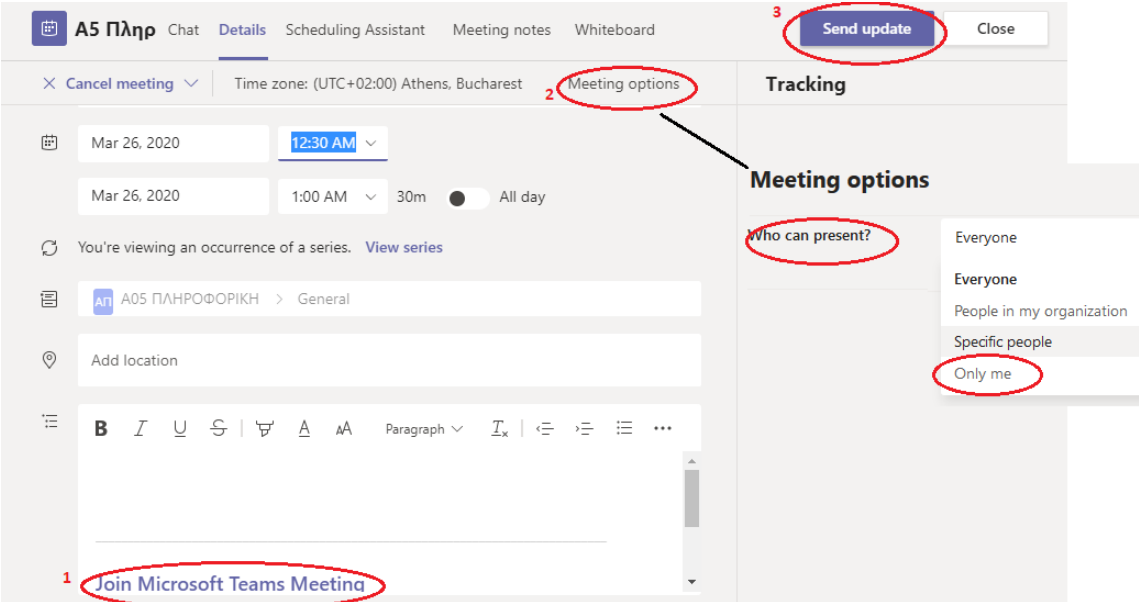

# <span id="page-8-0"></span>**9. ΚΑΤΑ ΤΗ ΔΙΑΡΚΕΙΑ ΤΗΣ ΤΗΛΕΔΙΑΣΚΕΨΗΣ**

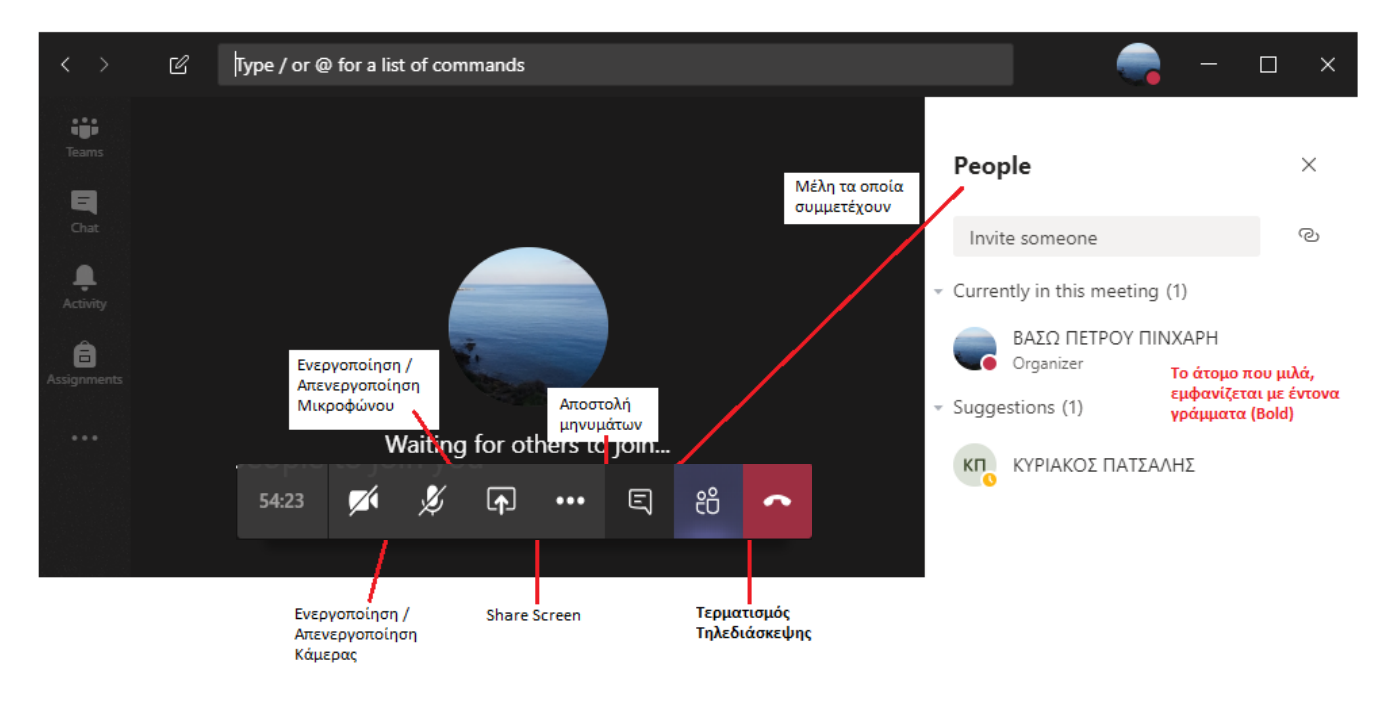

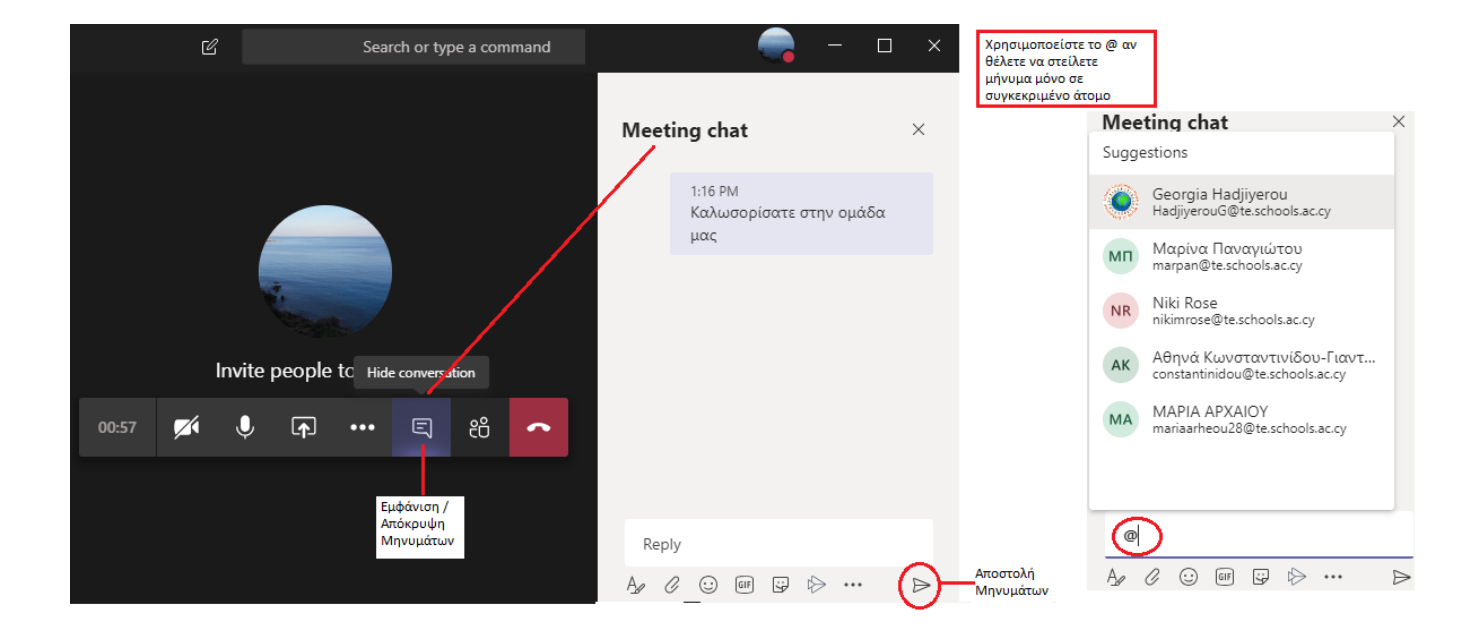

**Σημείωση**: Η χρήση του @ για μήνυμα σε συγκεκριμένο άτομο χρησιμοποιείται για να περιγράψει πως το μήνυμα αφορά σε ένα συγκεκριμένο άτομο. Να τονιστεί πως όλα τα μέλη θα δουν το μήνυμα.

## <span id="page-9-0"></span>**10.TEAMS - ΠΡΟΣΘΗΚΗ ΕΝΟΤΗΤΩΝ – ADD CHANNEL**

Οι ενότητες (channels) επιτρέπουν καλύτερη οργάνωση του περιεχομένου σε ομάδες. Η μη λελογισμένη χρήση ενοτήτων μπορεί να προκαλέσει προβλήματα. Συνήθως δημιουργούμε ενότητες για ενότητες ύλης, ώστε οι μαθητές να εντοπίζουν ευκολότερα το αναρτημένο περιεχόμενο.

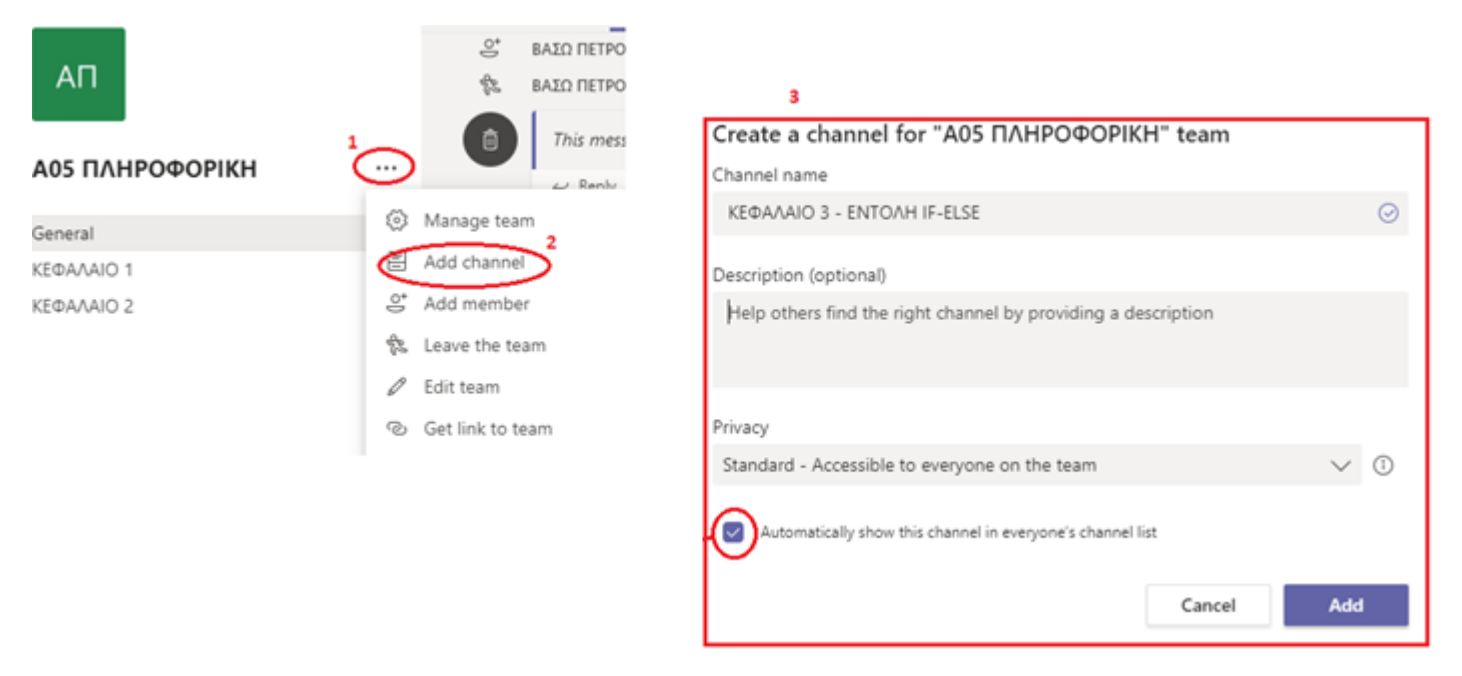

# <span id="page-9-1"></span>**11.ΠΑΡΑΜΕΤΡΟΙ ΕΝΟΤΗΤΑΣ –CHANNEL PARAMETERS**

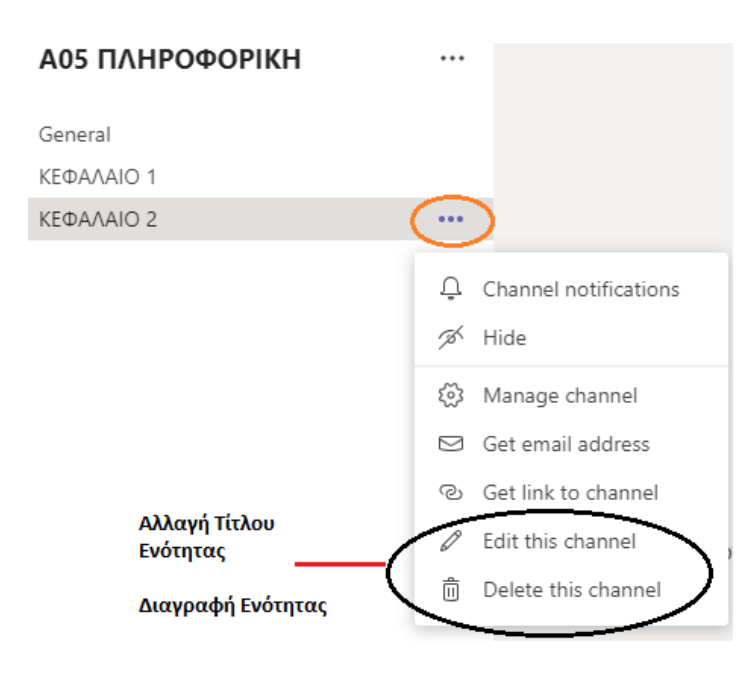

## <span id="page-10-0"></span>**12.ΑΝΕΒΑΣΜΑ ΑΡΧΕΙΩΝ**

Σε οποιαδήποτε ενότητα (Channel) μπορείτε να ανεβάσετε αρχεία για να τα δουν οι μαθητές σας.

Μπορείτε να ανεβάσετε αρχεία από τον ΗΥ, το OneDrive σας, αλλά και από άλλες ομάδες μέσα στο TEAMS.

Καθώς βρίσκεστε στην επιθυμητή ενότητα σε μία ομάδα, χρησιμοποιείστε την εντολή επισύναψης αρχείου.

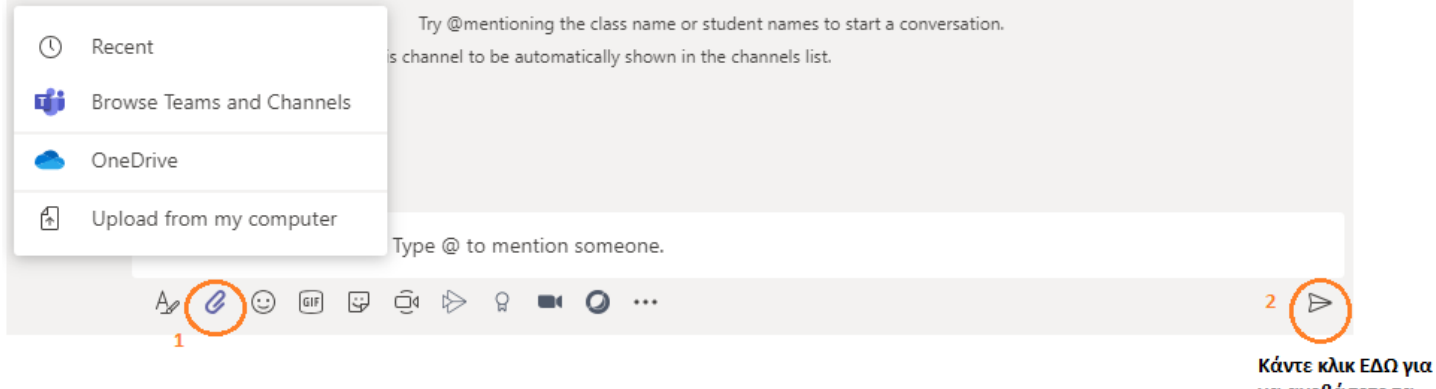

να ανεβάσετε τα αρχεία σας

# <span id="page-10-1"></span>**13.ΔΙΑΓΡΑΦΗ ΑΡΧΕΙΩΝ**

 $\bullet$ Σύρετε το ποντίκι σας στο πλαίσιο που είναι το αρχείο μέχρι να εμφανιστεί

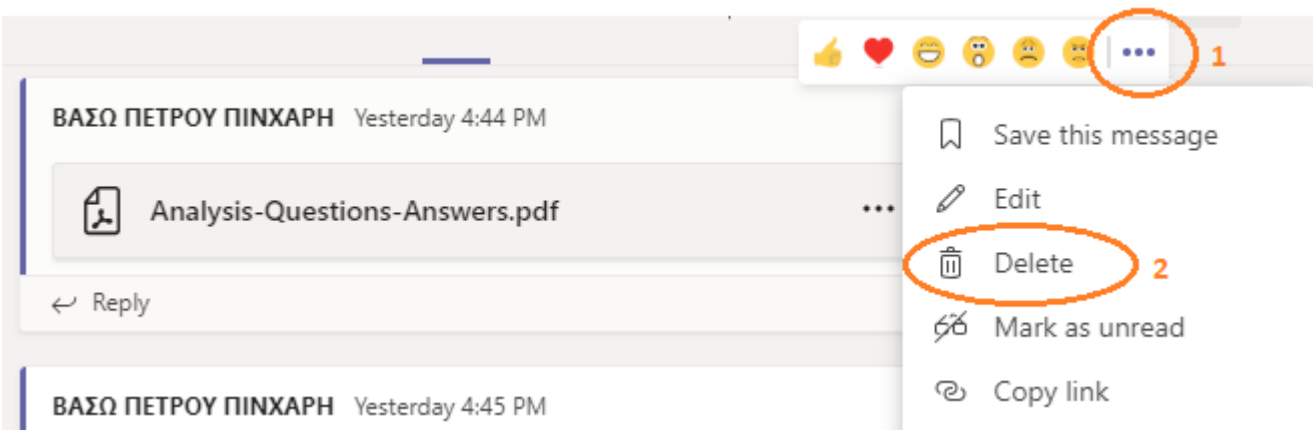

### <span id="page-11-0"></span>**14.ΜΗΝΥΜΑΤΑ**

Σε οποιαδήποτε ενότητα (Channel) μπορείτε στείλετε μηνύματα στα μέλη της ομάδας.

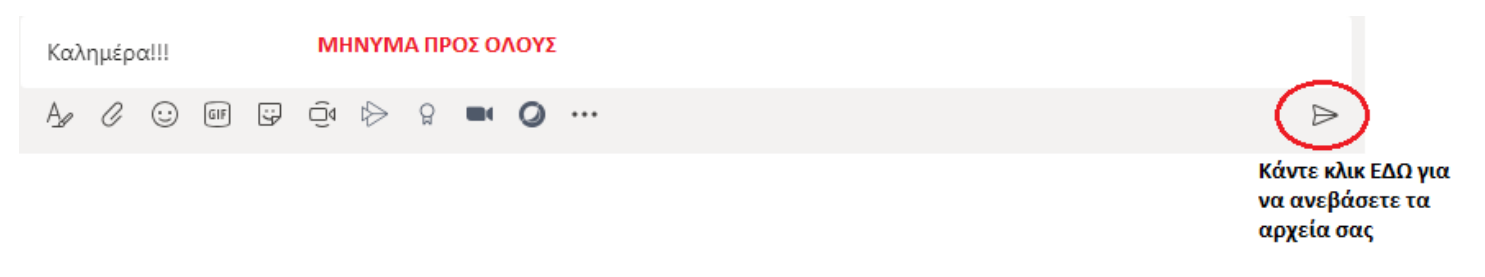

Χρησιμοποιώντας το σύμβολο **@** μπορείτε να στείλετε μηνύματα σε **συγκεκριμένο** μέλος της ομάδας. Σε αυτή την περίπτωση το μήνυμα παρουσιάζεται σε όλα τα άτομα αλλά φαίνεται πως αφορά στο συγκεκριμένο άτομο.

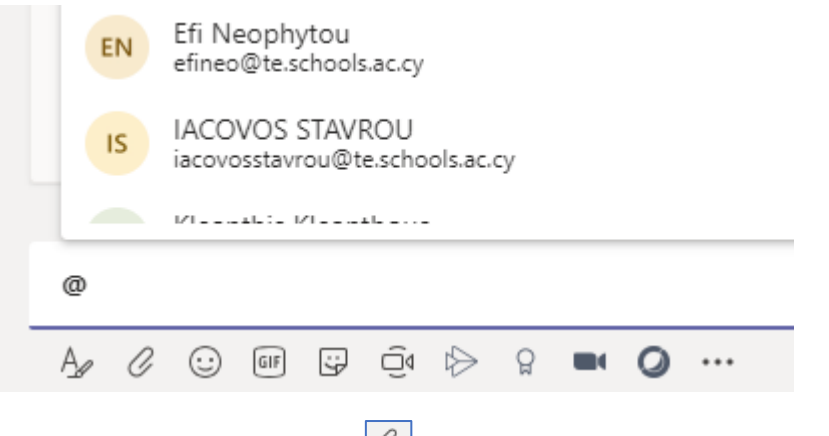

Χρησιμοποιώντας το εργαλείο  $\boxed{\mathscr{C}}$ μπορούμε να αποστείλουμε συνημμένο αρχείο.

## <span id="page-11-1"></span>**15.ΜΟΡΦΟΠΟΙΗΣΗ ΜΗΝΥΜΑΤΩΝ**

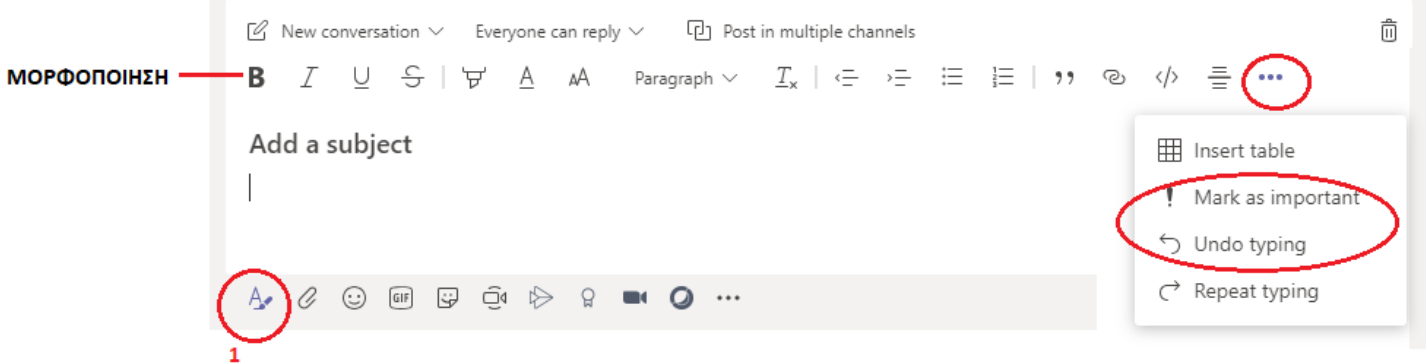

# <span id="page-12-0"></span>**16.ΔΗΜΙΟΥΡΓΙΑ ASSIGNMENTS (ΕΡΓΑΣΙΕΣ ΜΑΘΗΤΩΝ)**

Τα assignments (αναθέσεις) είναι εργασίες που στέλνουμε στους μαθητές. Οι μαθητές απαντούν σε αυτές τις εργασίες, τις οποίες μπορείτε να διορθώσετε και να βαθμολογήσετε.

Σε οποιαδήποτε ομάδα μπορείτε να δημιουργήσετε assignments. Οι εργασίες εμφανίζονται στο κανάλι **General**.

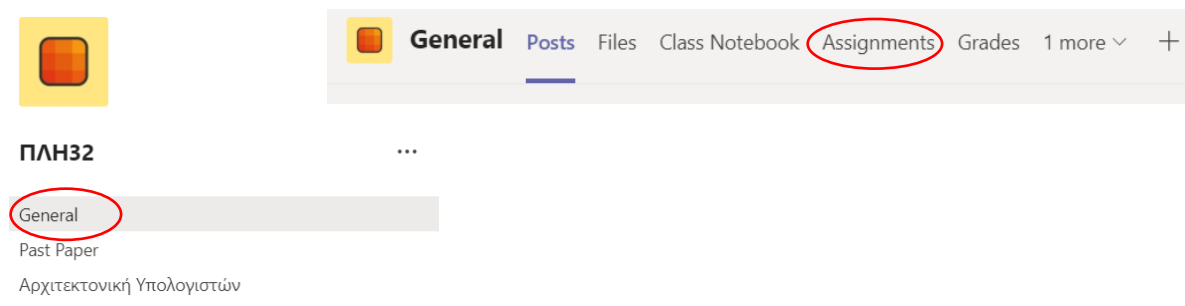

Αφού επιλέξετε Assignments στη συνέχεια θα πρέπει να επιλέξετε από την κεντρική Οθόνη το **Create Assignment**

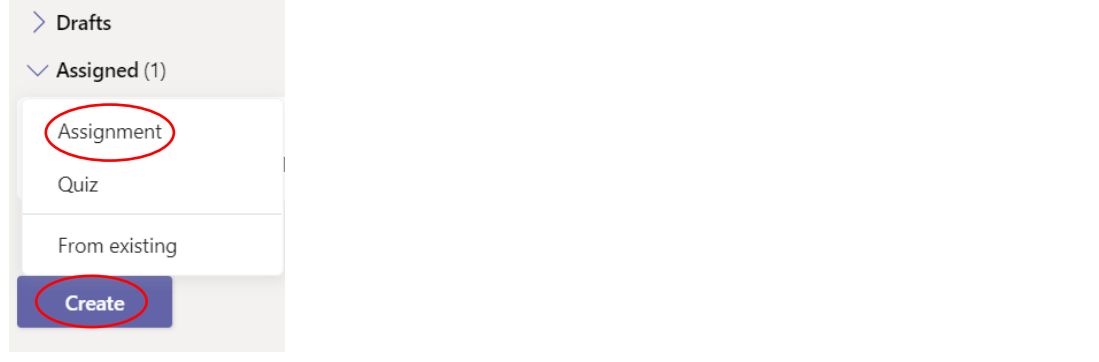

Στην κεντρική οθόνη του Microsoft Teams θα εμφανιστεί το πιο κάτω παράθυρο:

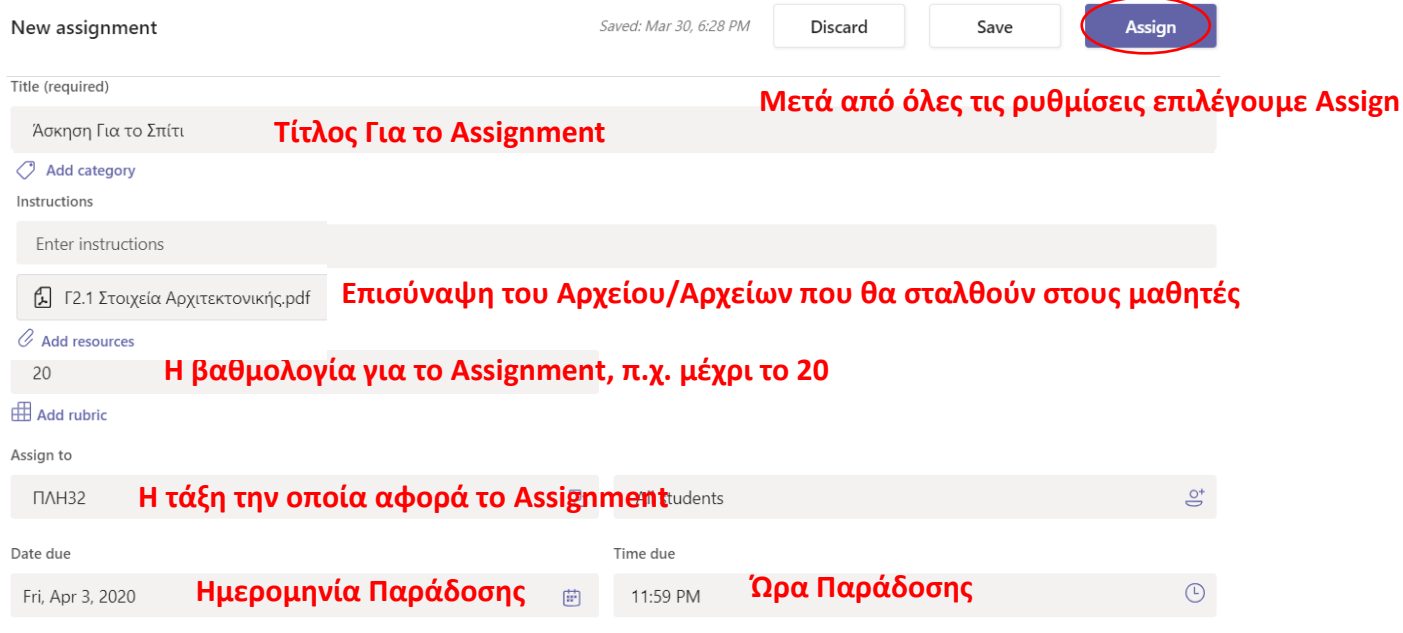

Το Assignment δημιουργείται και θα εμφανίζεται μαζί με όλα τα άλλα assignments που έχετε φτιάξει.

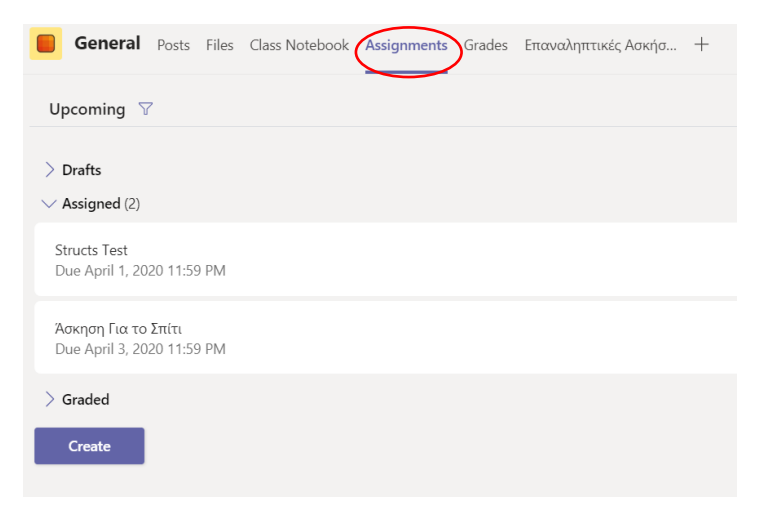

Ο **ΜΑΘΗΤΗΣ** από την πλευρά του θα αντικρίσει την πιο κάτω εικόνα:

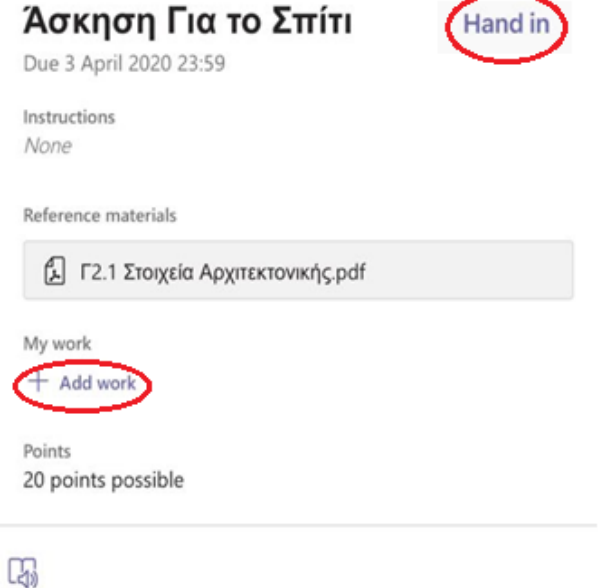

Αφού επιλύσει το assignment θα πρέπει να επιλέξει το **+Add Work** για να ανεβάσει το αρχείο και στη συνέχεια το **Hand in** για να το αποστείλει στον καθηγητή για βαθμολόγηση.

Ο **ΚΑΘΗΓΗΤΗΣ** από την δική του την πλευρά στην καρτέλα Assignments θα του παρουσιαστεί για κάθε assignment πόσοι από του μαθητές έχουν ανταποκριθεί.

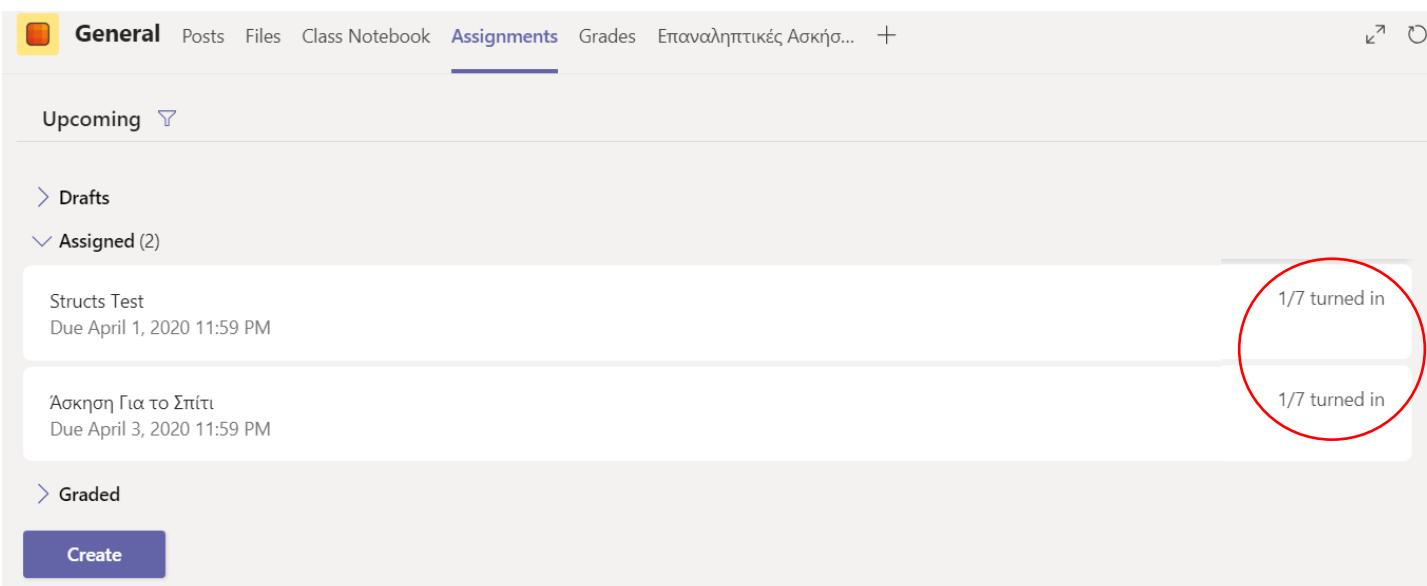

Ο καθηγητής πατώντας πάνω στο assignment που τον ενδιαφέρει, μπορεί να δει με λεπτομέρεια τη συμπεριφορά των μαθητών του στο συγκεκριμένο assignment. Ειδικότερα, μπορεί να δει ποιοι από τους μαθητές του έχουν τελειώσει την εργασία τους, ποιοι απλά την έχουν δει και δεν την έχουν συμπληρώσει και ποιοι δεν την είδαν καθόλου. Στο πιο κάτω στιγμιότυπο, φαίνονται όλα τα πιο πάνω. Τα ονόματα των μαθητών δεν εμφανίζονται για λόγους προσωπικών δεδομένων.

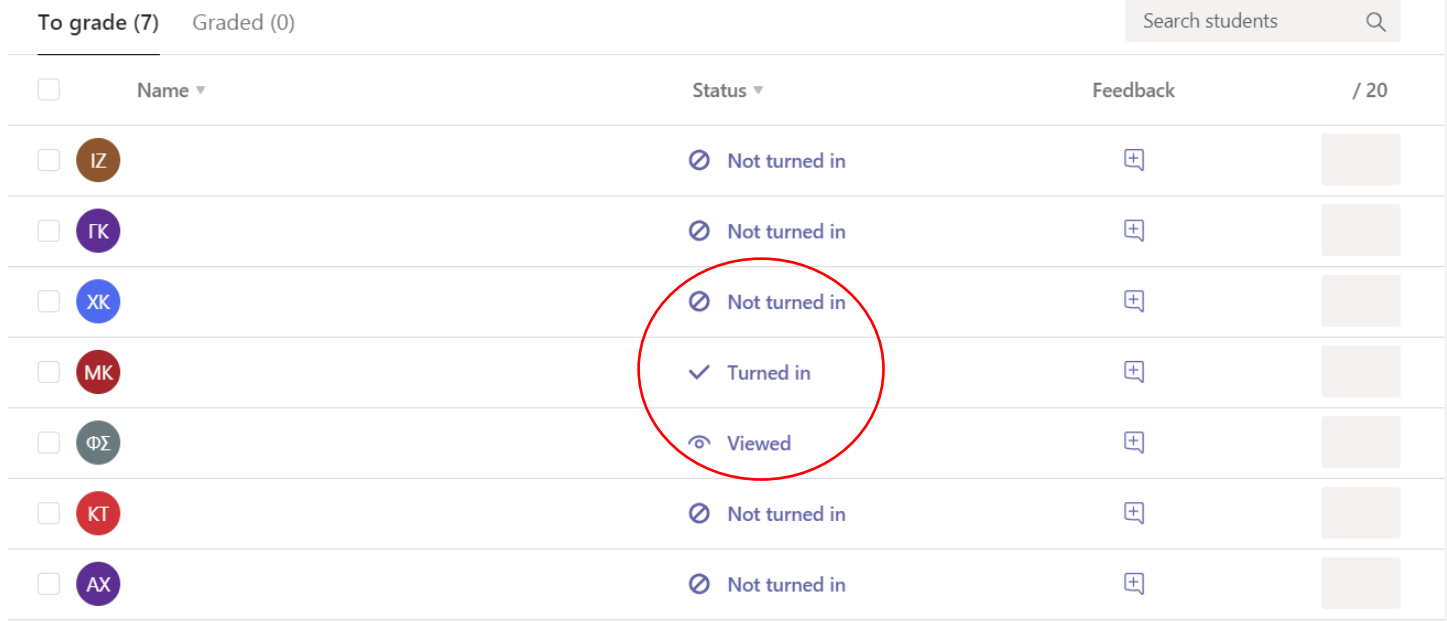

Ο καθηγητής στη συνέχεια επιλέγει την εργασία που θέλει να βαθμολογήσει και του εμφανίζεται η πιο κάτω εικόνα στην οποία μπορεί να πληκτρολογήσει σχόλια σχετικά με την εργασία του μαθητή καθώς και τον βαθμό του. Η διαδικασία ολοκληρώνεται με το πάτημα του κουμπιού **return**, με το οποίο ενημερώνεται ο μαθητής.

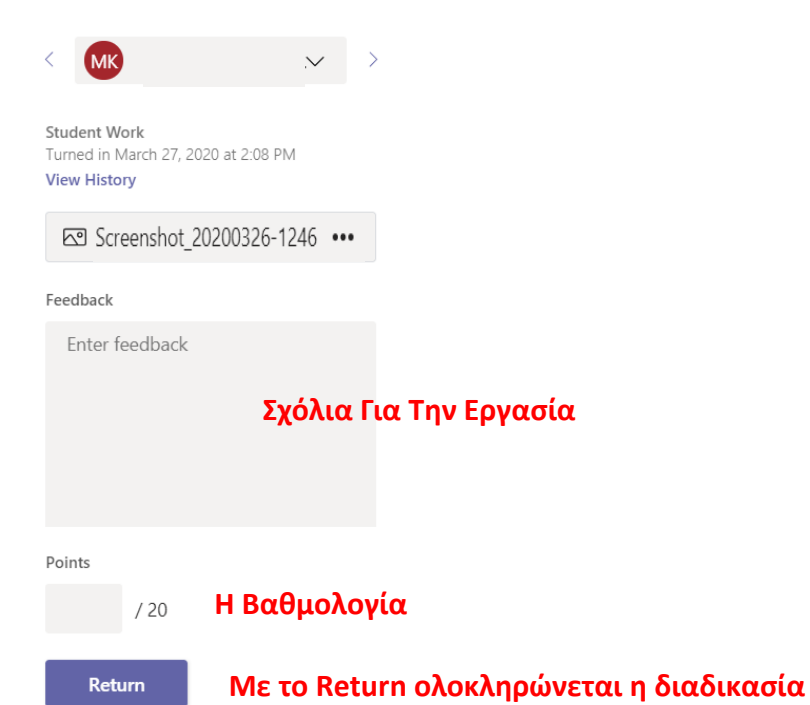

## <span id="page-16-0"></span>**17.ΣΥΝΟΜΙΛΙΕΣ - CHAT**

Πατώντας το εικονίδιο **Chat** έχουμε πρόσβαση στις συνομιλίες μας. Οι συνομιλίες παρουσιάζονται σε χρονολογική σειρά, ξεκινώντας από την πιο πρόσφατη. Σε αυτό το πλαίσιο εμφανίζονται όλες οι συνομιλίες που έχετε εκτελέσει.

Η επιλογή μιας συνομιλίας παρουσιάζει το παράθυρο μηνυμάτων της συνομιλίας. Σε αυτό το παράθυρο παρουσιάζονται χρονολογικά όλα τα σχετικά μηνύματα. Στο κάτω μέρος του παραθύρου παρέχεται η δυνατότητα απάντησης.

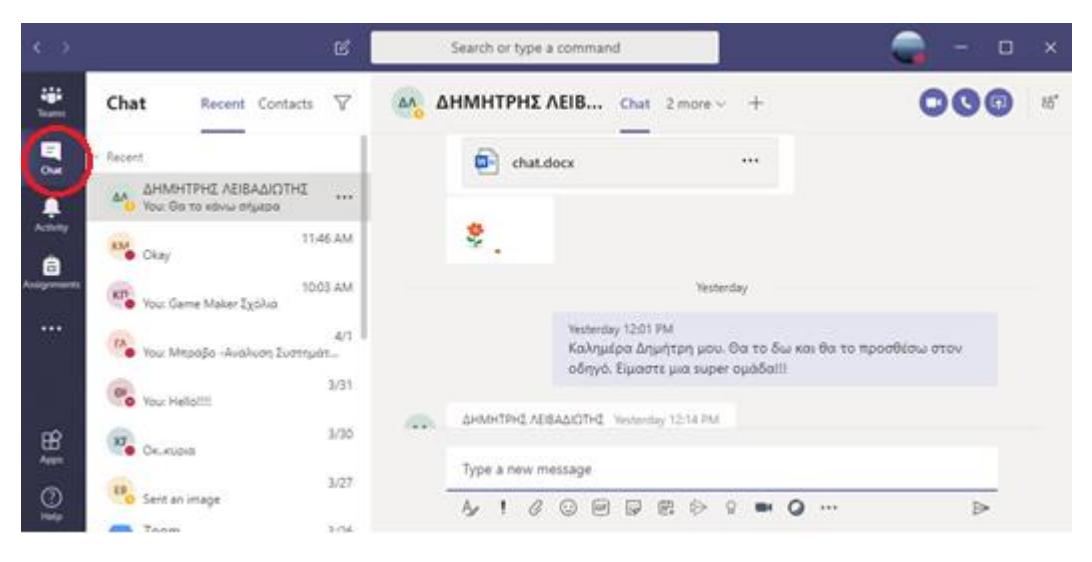

Να σημειωθεί πως υπάρχει η δυνατότητα αποστολής αρχείων ως συνημμένα σε ένα μήνυμα. Αυτό μπορεί να γίνει με το εικονίδιο επισύναψης αρχείου (attachment).

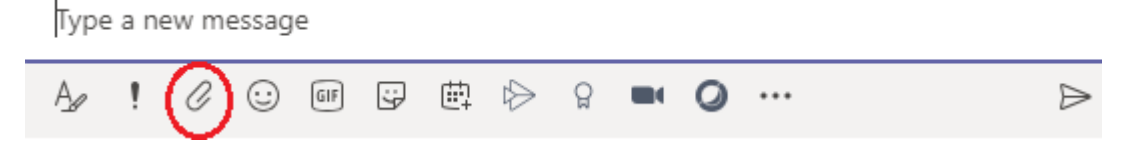

Επίσης, μεταφέροντας το ποντίκι πάνω από το εικονίδιο ενός ατόμου, εμφανίζεται αυτόματα πλαίσιο αποστολής προσωπικού μηνύματος. Γράφουμε το μήνυμα και πατάμε το εικονίδιο αποστολής.

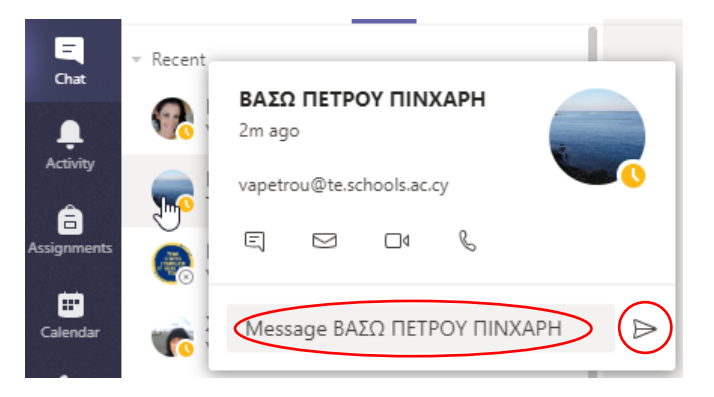

Για να επικοινωνήσουμε με άτομα που δεν παρουσιάζονται στο πλαίσιο συνομιλιών πατούμε το εικονίδιο νέας συνομιλίας.

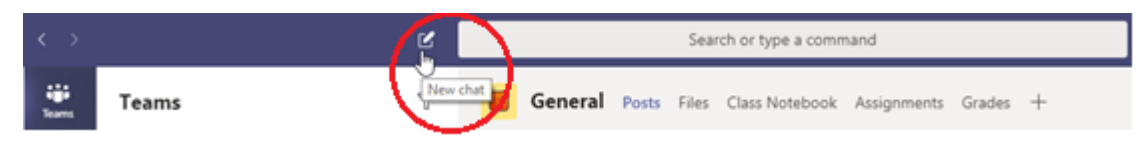

Στο πλαίσιο To: γράφουμε τα πρώτα γράμματα του ονόματος ή του επώνυμου του μαθητή / καθηγητή και όταν εντοπίσουμε την επιθυμητή επαφή πατούμε σε αυτή.

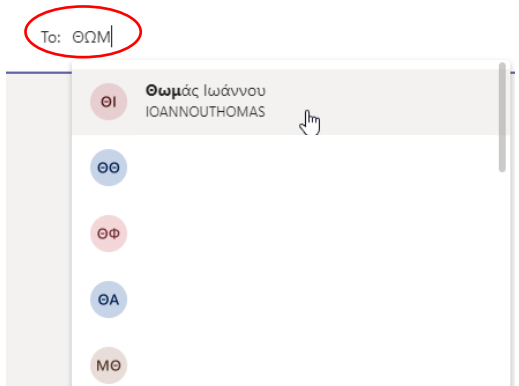

Στην περίπτωση κατά την οποία δεν είναι δυνατόν να εντοπίσουμε την επιθυμητή επαφή με τον προηγούμενο τρόπο, μπορούμε να γράψουμε το όνομα χρήστη (username) όπως αυτό δόθηκε κατά τη δημιουργία των λογαριασμών office 365.

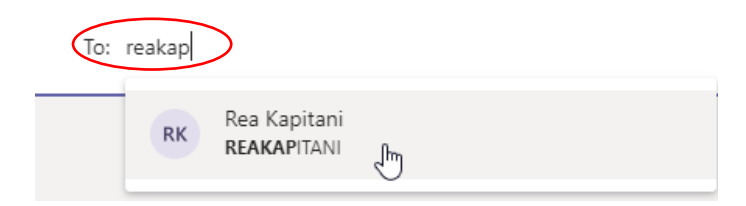

### <span id="page-18-0"></span>**18.ΣΥΝΟΜΙΛΙΕΣ – CHAT - ΑΡΧΕΙΑ**

#### **Συγκεντρωτικά τα συνημμένα αρχεία**

Αν σε μία επικοινωνία έχουν αποσταλεί αρχεία, τότε με την ενεργοποίηση της επιλογής File παρουσιάζονται όλα τα αρχεία της συνομιλίας συγκεντρωμένα. Αυτό μας βοηθά στο να εξοικονομούμε χρόνο ψάχνοντας για κάποιο αρχείο σε μεγάλες συνομιλίες.

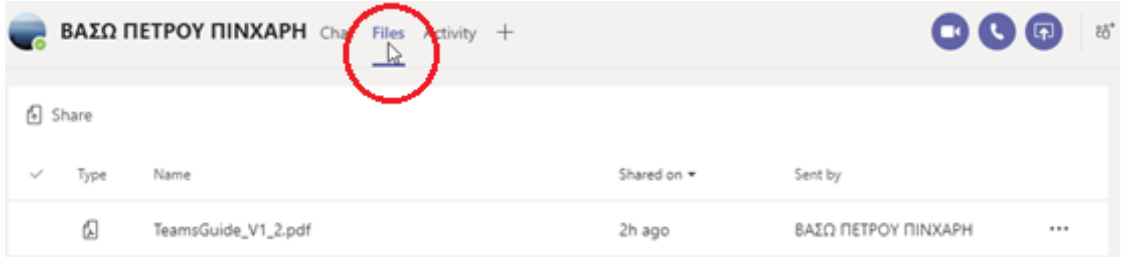

Αν τα αρχεία είναι πολλά, μπορούμε να τα ταξινομήσουμε σε αύξουσα/φθίνουσα σειρά πατώντας στην ανάλογη ετικέτα. Μπορούμε να έχουμε ταξινόμηση με βάση τον αποστολέα, τον χρόνο αποστολής, το όνομα και τον τύπο, όπως για παράδειγμα αρχεία word, εικόνες κλπ.

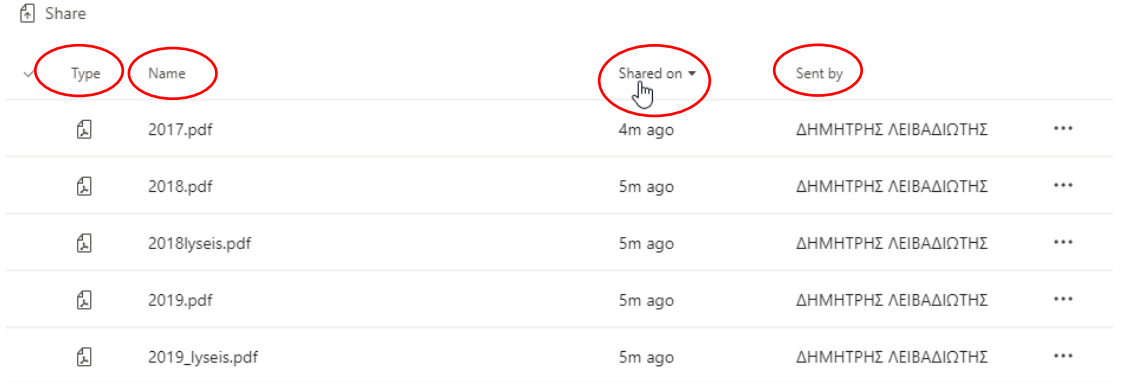

Η επιλογή More Options δίπλα από το όνομα ενός αρχείου μας επιτρέπει μεταξύ άλλων να κατεβάσουμε το αρχείο στον ΗΥ μας.

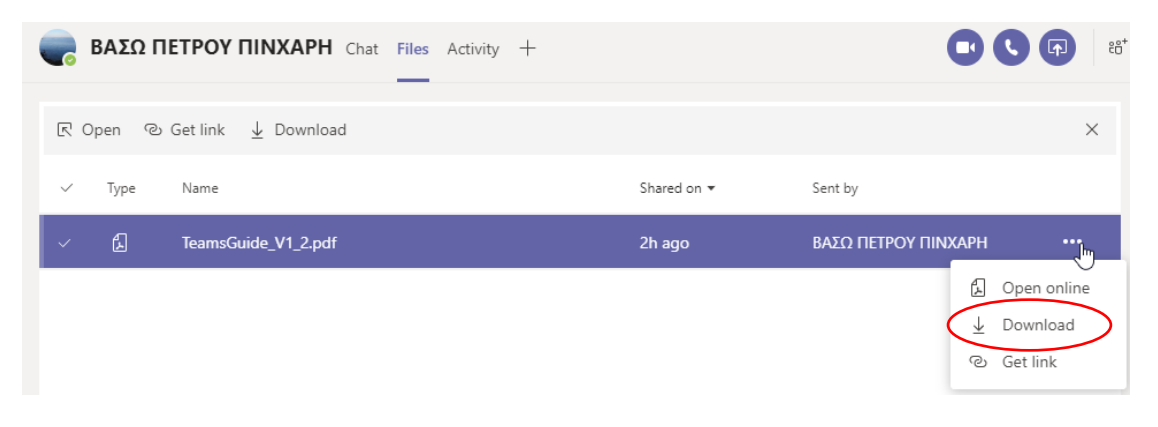